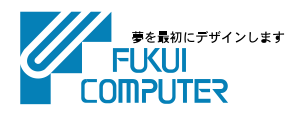

# 電子納品管理システム (ID版) インストール手順

電子納品管理システムのインストール手順を解説します。 電子納品管理システムは、「電子納品検査プログラム」と「TREND ff」の、2つのプログラムから構成さ れます。

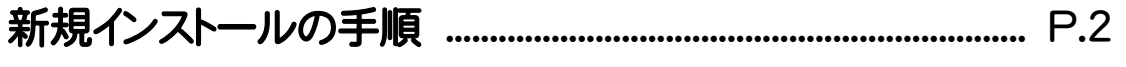

- バージョンアップの手順 .................................................................. P.6
- プログラムのアップデート手順 .................................................. P.10

#### インストール前に、データのバックアップをおこなってください。 注意

お客様が作られたデータはお客様にとって大切な財産です。万が一の不慮の事故による被害を最小限にとどめるため に、お客様御自身の管理・責任において、データは必ず定期的に2か所以上の別の媒体(HDD、CD、DVDなど)に保存し てください。

また、いかなる事由におきましても、データの破損により生じたお客様の損害は、弊社では補償いたしかねますのでご了承 ください。

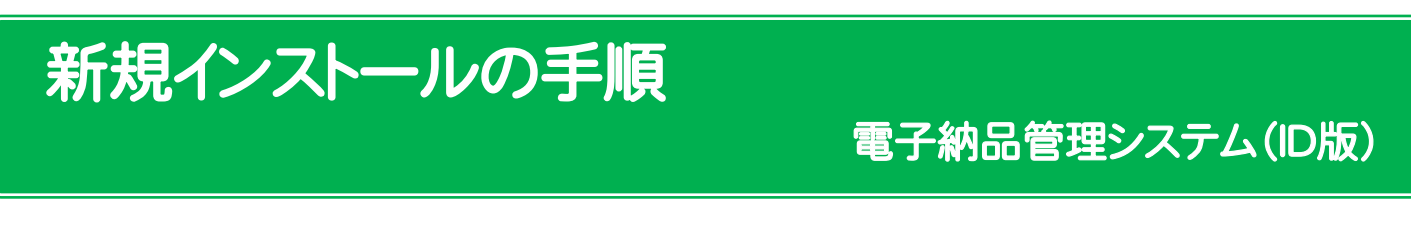

コンピューターに、初めて電子納品管理システムをインストールする手順です。(アンインストールした後に、再度インストールする場 合も同様な手順になります。)

プログラムをインストールするコンピューターに、 1. 「インストールDVD」をセットします。

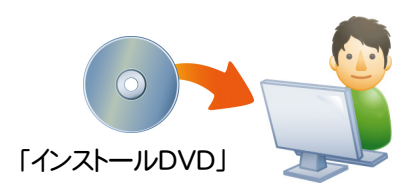

2. セットアップ画面で、[ID版(プロダクトID入力)]を押し ます。

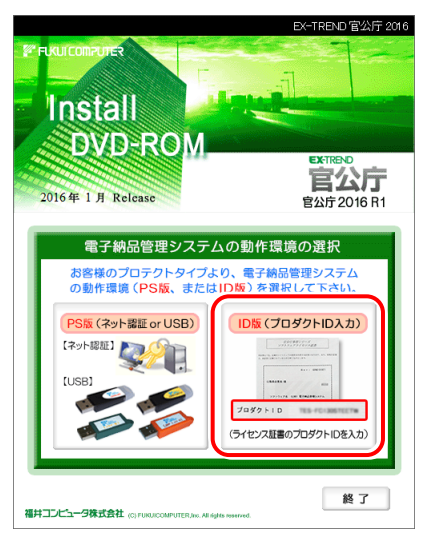

※ 上記画面が表示されない場合は、「インストールDVD」内の [INSTALL.EXE]を実行してください。

3. [電子納品管理システム]ボタンを押します。

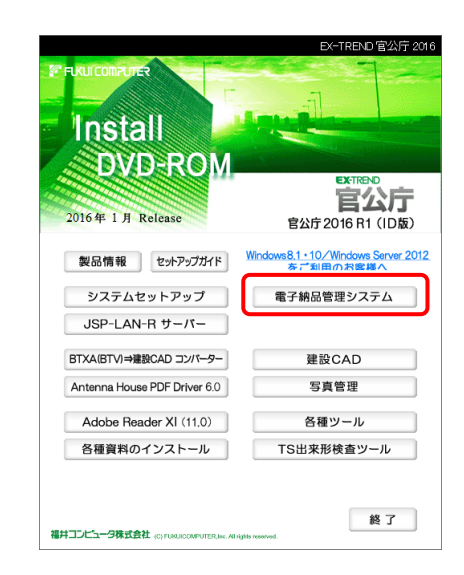

4. 表示される画面に従って、インストールを行います。

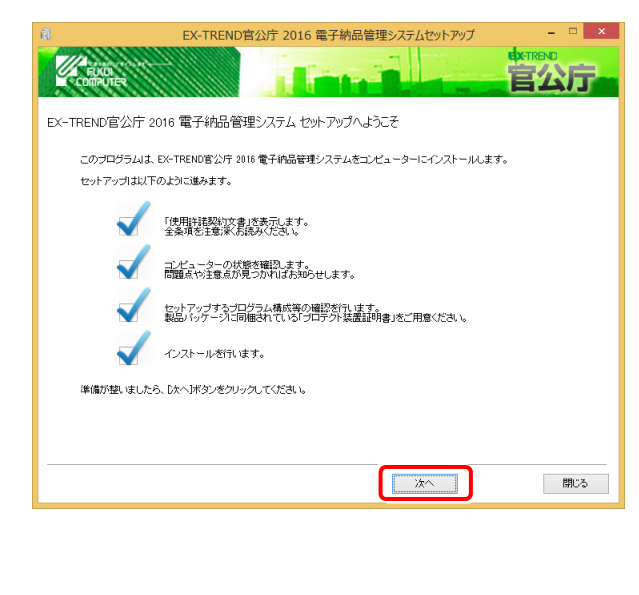

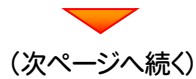

### [使用許諾契約の全条項に同意します]を選択して、 [次へ]ボタンを押します。

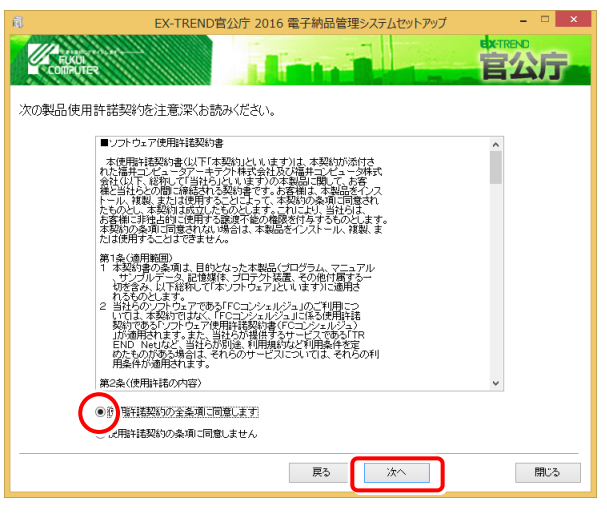

#### コンピューターの時計、インストール先フォルダーを確 認します。必要があれば、変更してください。

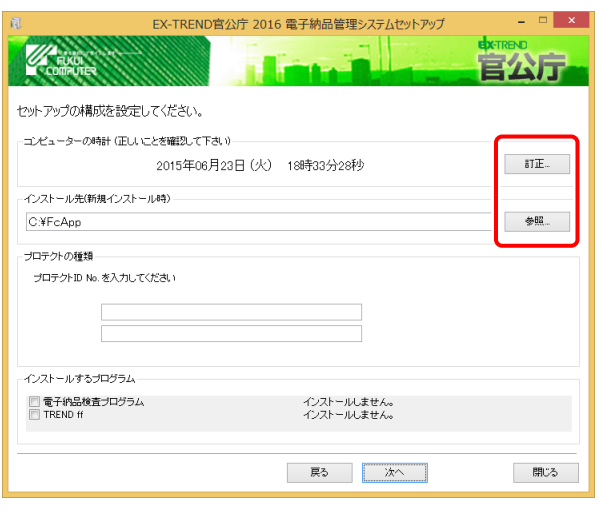

## プロダクト ID を入力します。

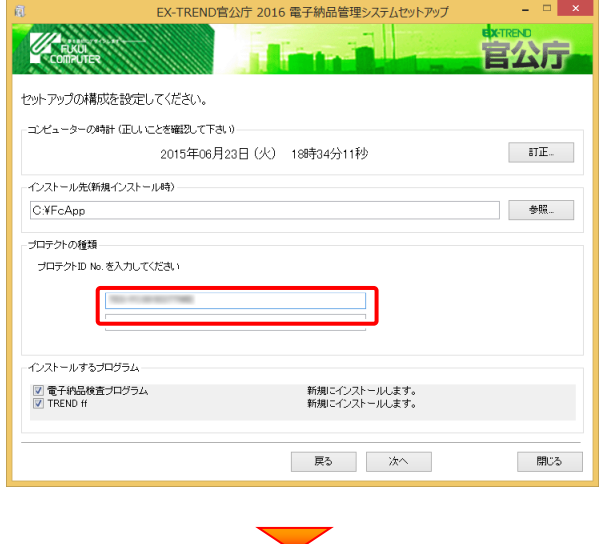

### インストールするプログラムを確認して、[次へ]を押しま す。

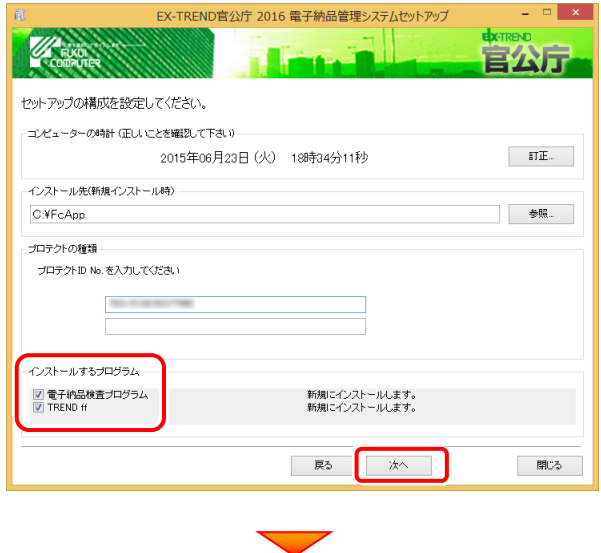

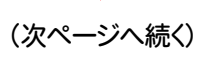

その他のオプションを設定し、[次へ]を押します。

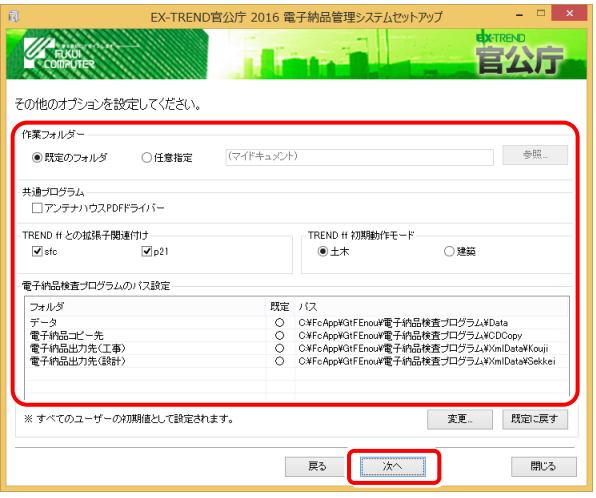

# [作業フォルダー]

電子納品管理システムが、作業用に使用するフォルダ ーです。運用上、作業用のフォルダーが指定されてい る場合は、変更してください。

#### [共通プログラム]

アンテナハウスPDFドライバーとは、PDFを作成する仮 想プリンタドライバです。チェックボックスをオンにする と、同時にインストールされます。

#### [TREND ff との関連付け] ※1

[SFC][P21]のチェックをオンにすることを、お勧めしま す。

#### [TREND ff 初期動作モード] ※1

TREND ff を使用する業務内容を、[土木]または [建築]から選択します。

[十木]または「建築]の、それぞれの業務に適したモー ドで、TREND ff が起動されます。

後から変更する場合は、インストールされる「起動切り 替えツール」で変更する事ができます。

#### [電子納品検査プログラムのパス設定] ※2

電子納品検査プログラムが使用するフォルダーです。 運用上、各フォルダーが指定されている場合は、変更 してください。

#### ※1 TREND ff をインストールする場合に設定可。

※2 電子納品検査プログラムをインストールする場合に設定可。

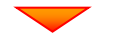

ローカルマスターとは、各省庁や都道府県別に対応した 基準案・要領案などの設定ファイルです。

受発注や、納品される可能性のある、省庁や地域のチェ ックボックスをオンにします。

設定を終えたら、[次へ]を押します。

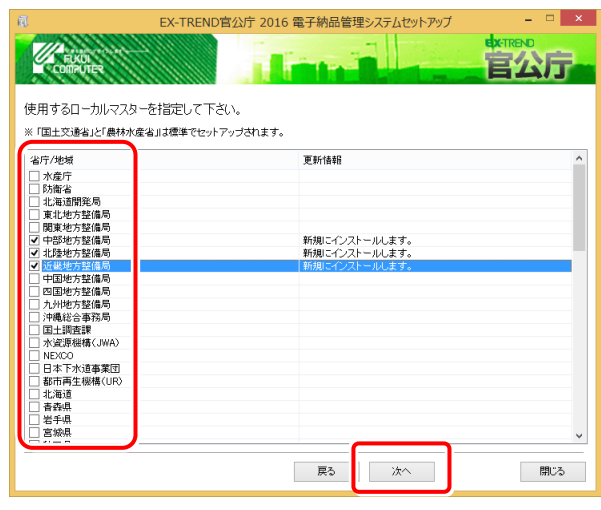

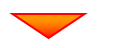

#### 内容を確認して、[インストール]を押します。

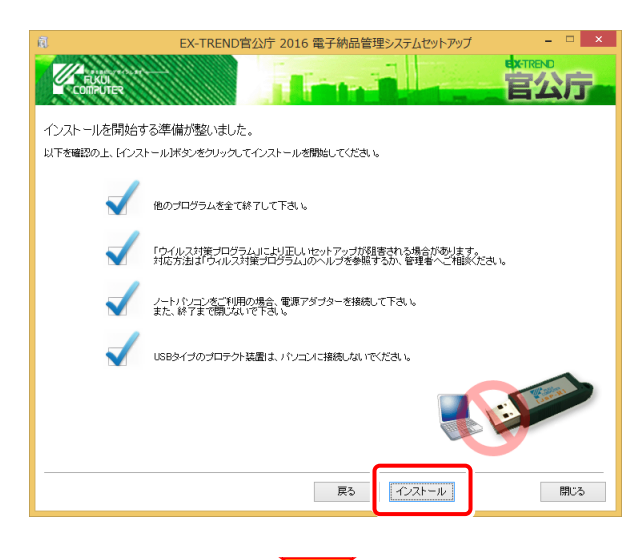

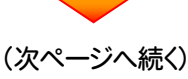

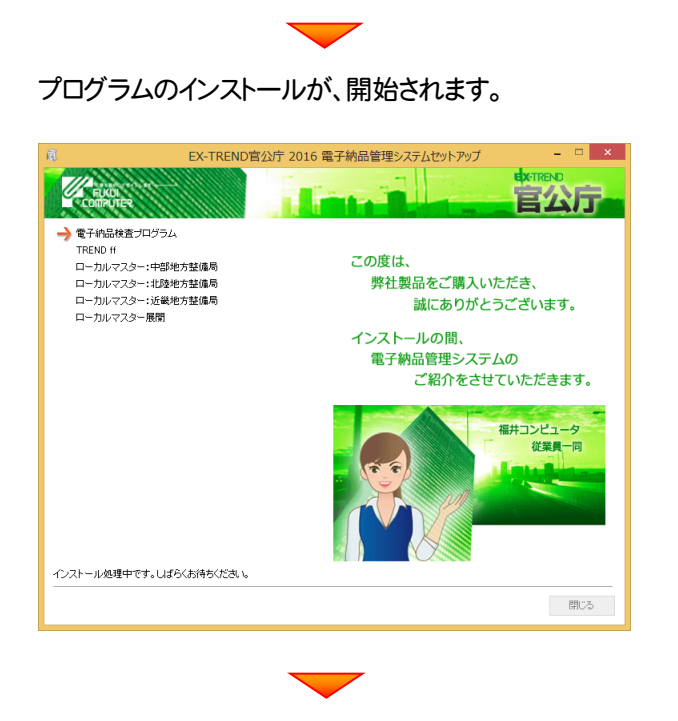

インストールは完了です。再起動のメッセージが表示さ れた場合は、再起動してください。

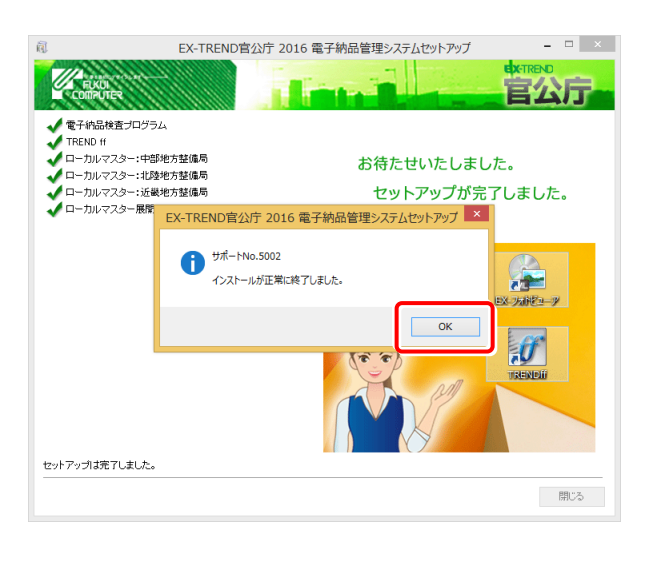

セットアップされたプログラムのバージョンは、各プ ログラムを起動後に、[ヘルプ]-[バージョン情報] コマンドで確認することができます。

バージョンアップの手順

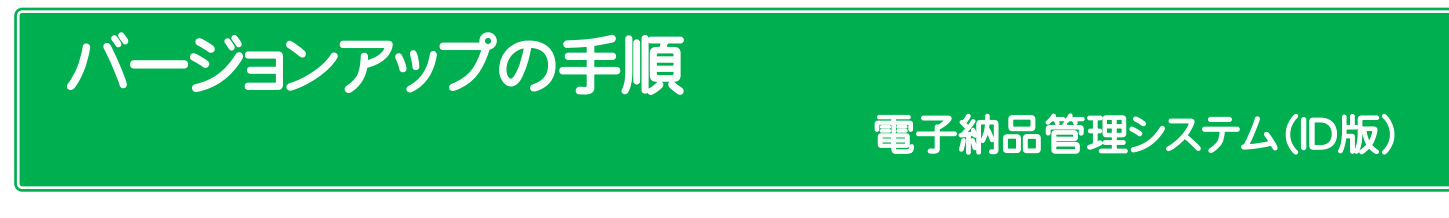

旧バージョンの電子納品管理システムを、バージョンアップする手順です。

プログラムをインストールするコンピューターに、 1. 「インストールDVD」をセットします。

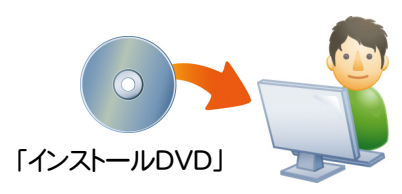

2. セットアップ画面で、[ID版(プロダクトID入力)]を押し ます。

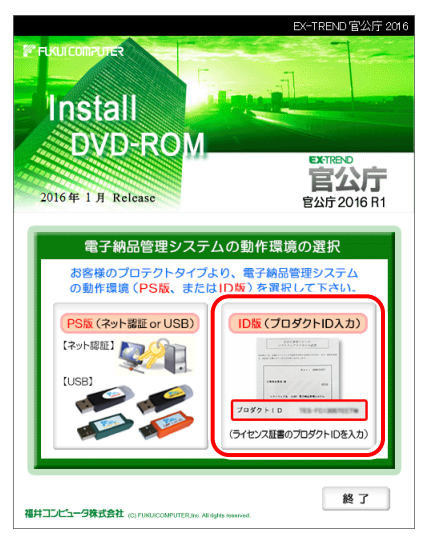

※ 上記画面が表示されない場合は、「インストールDVD」内の [INSTALL.EXE]を実行してください。

3. [電子納品管理システム]ボタンを押します。

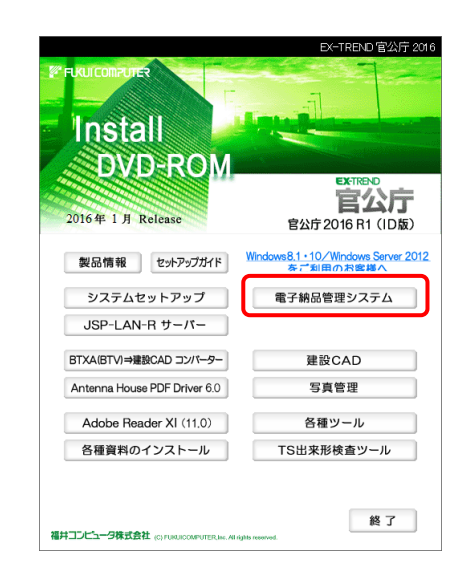

4. 表示される画面に従って、インストールを行います。

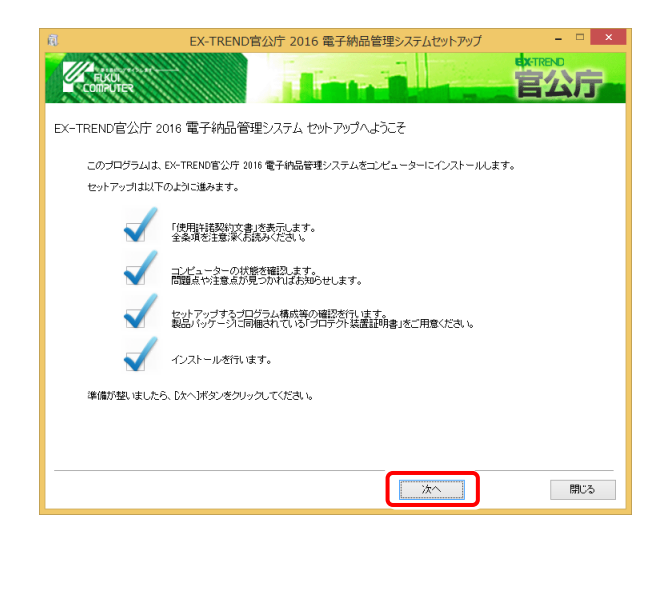

#### [使用許諾契約の全条項に同意します]を選択して、 [次へ]ボタンを押します。

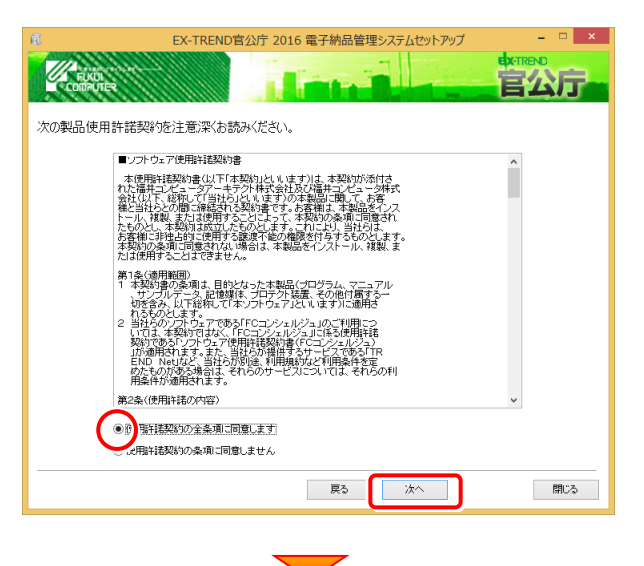

#### コンピューターの時計を確認します。必要があれば、変 更してください。

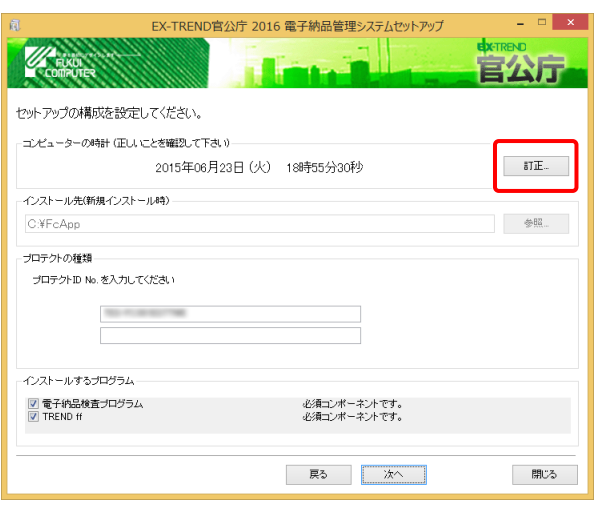

### プロダクト ID に変更がある場合は、変更します。

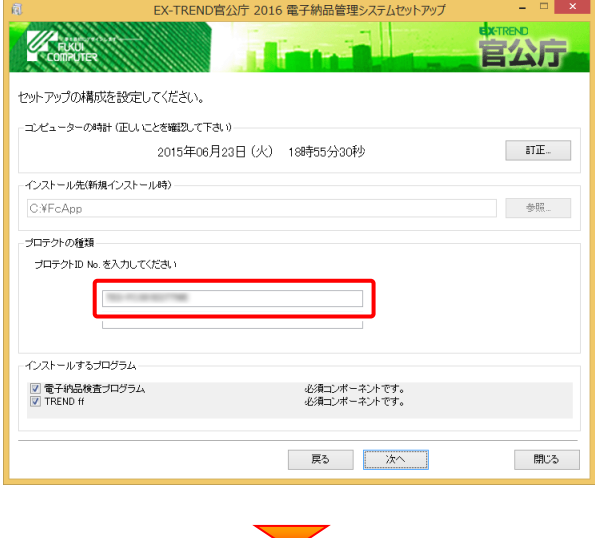

#### インストールするプログラムを確認して、[次へ]を押しま す。

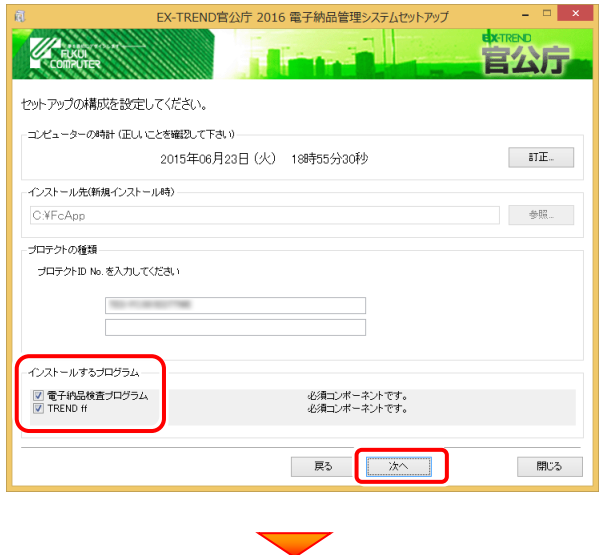

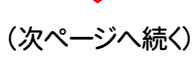

その他のオプションを設定し、[次へ]を押します。

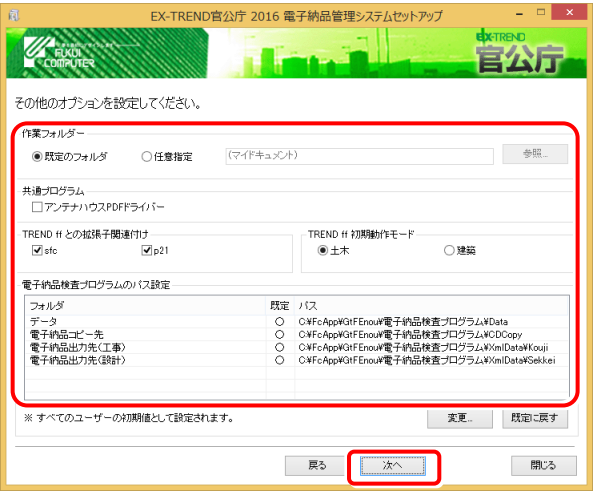

# [作業フォルダー]

電子納品管理システムが、作業用に使用するフォルダ ーです。運用上、作業用のフォルダーが指定されてい る場合は、変更してください。

#### [共通プログラム]

アンテナハウスPDFドライバーとは、PDFを作成する仮 想プリンタドライバです。チェックボックスをオンにする と、同時にインストールされます。

#### [TREND ff との関連付け] ※1

[SFC][P21]のチェックをオンにすることを、お勧めしま す。

#### [TREND ff 初期動作モード] ※1

TREND ff を使用する業務内容を、[土木]または [建築]から選択します。

[十木]または「建築]の、それぞれの業務に適したモー ドで、TREND ff が起動されます。

後から変更する場合は、インストールされる「起動切り 替えツール」で変更する事ができます。

#### [電子納品検査プログラムのパス設定] ※2

電子納品検査プログラムが使用するフォルダーです。 運用上、各フォルダーが指定されている場合は、変更 してください。

#### ※1 TREND ff をインストールする場合に設定可。

※2 電子納品検査プログラムを新規でインストールする場合のみ 設定可。

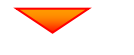

ローカルマスターとは、各省庁や都道府県別に対応した 基準案・要領案などの設定ファイルです。

受発注や、納品される可能性のある、省庁や地域のチェ ックボックスをオンにします。

設定を終えたら、[次へ]を押します。

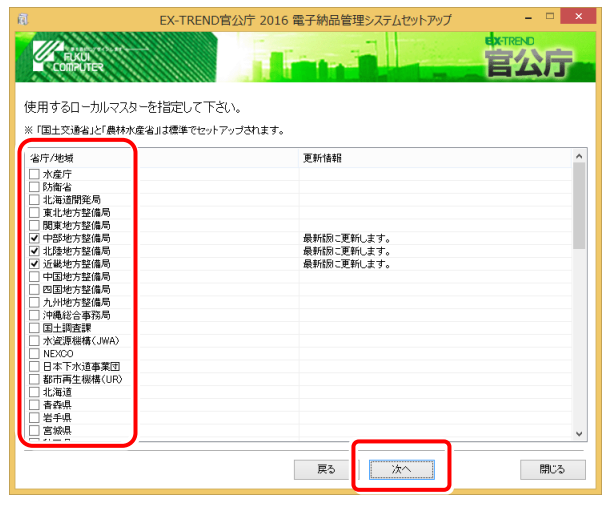

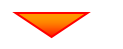

#### 内容を確認して、[インストール]を押します。

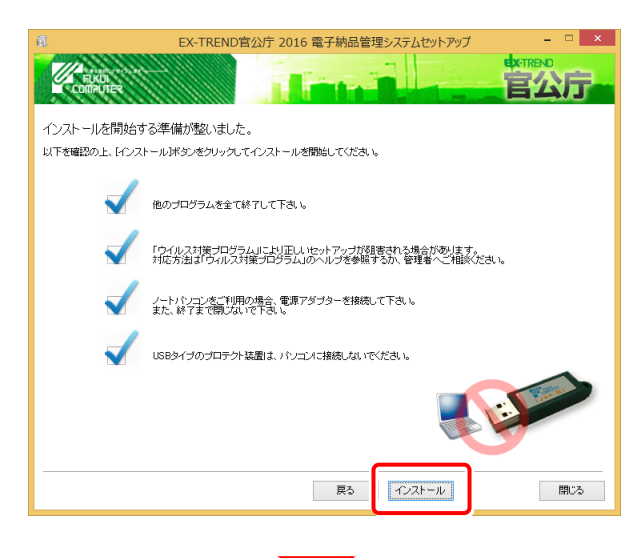

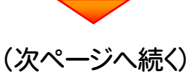

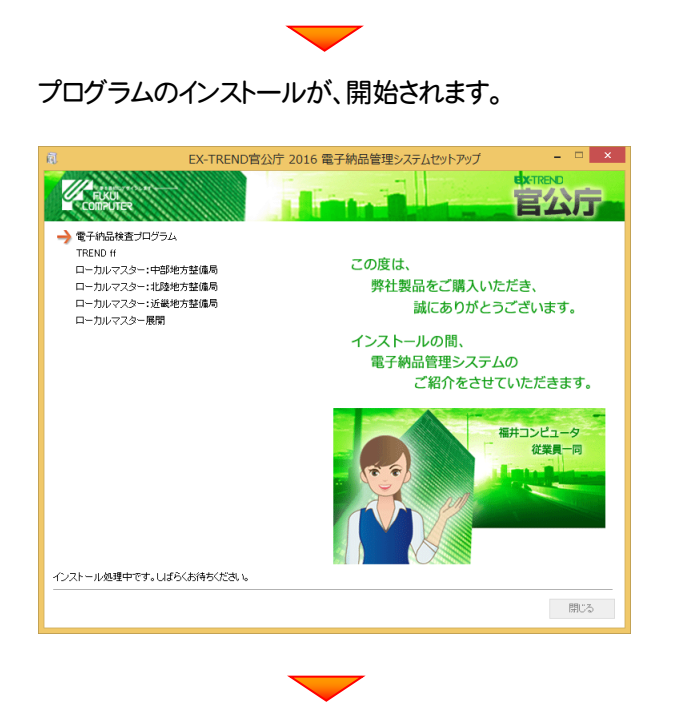

インストールは完了です。再起動のメッセージが表示さ れた場合は、再起動してください。

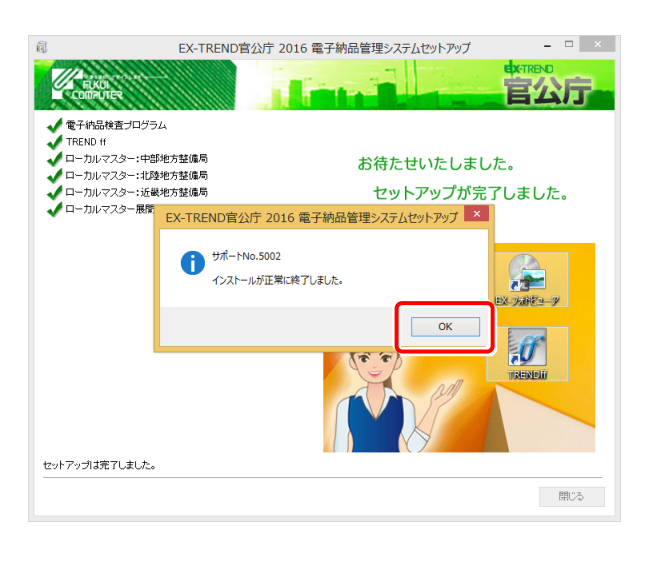

セットアップされたプログラムのバージョンは、各プ ログラムを起動後に、[ヘルプ]-[バージョン情報] コマンドで確認することができます。

プログラムのアップデート手順

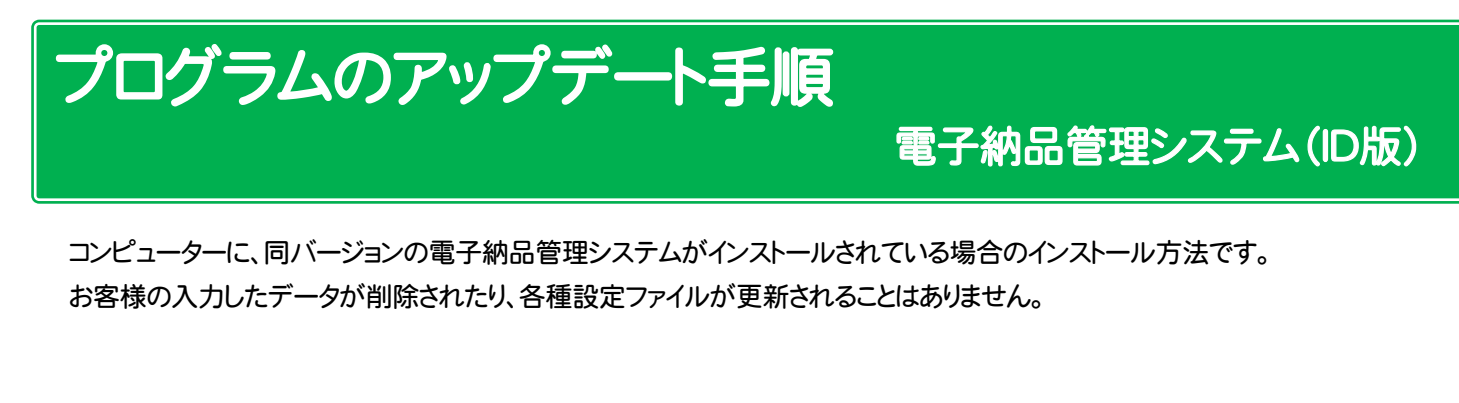

プログラムをインストールするコンピューターに、 1. 「インストールDVD」をセットします。

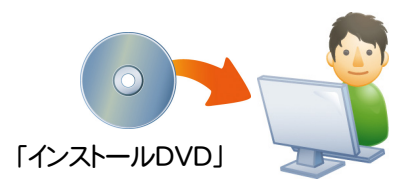

2. セットアップ画面で、[ID版(プロダクトID入力)]を押し ます。

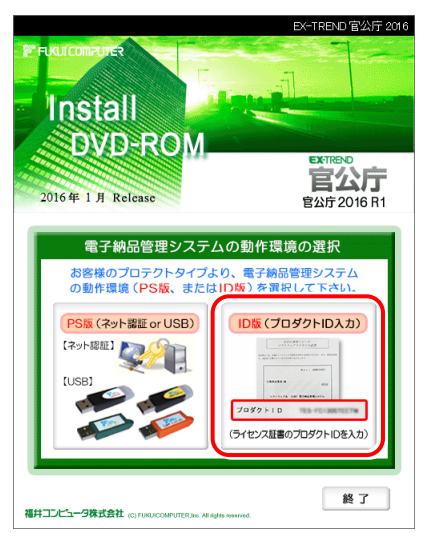

※ 上記画面が表示されない場合は、「インストールDVD」内の [INSTALL.EXE]を実行してください。

3. [電子納品管理システム]ボタンを押します。

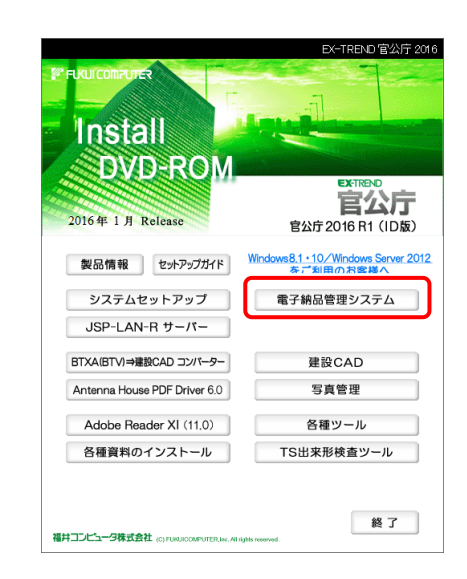

4. [修復セットアップ(簡単)]を選択して、[次へ]を押します。

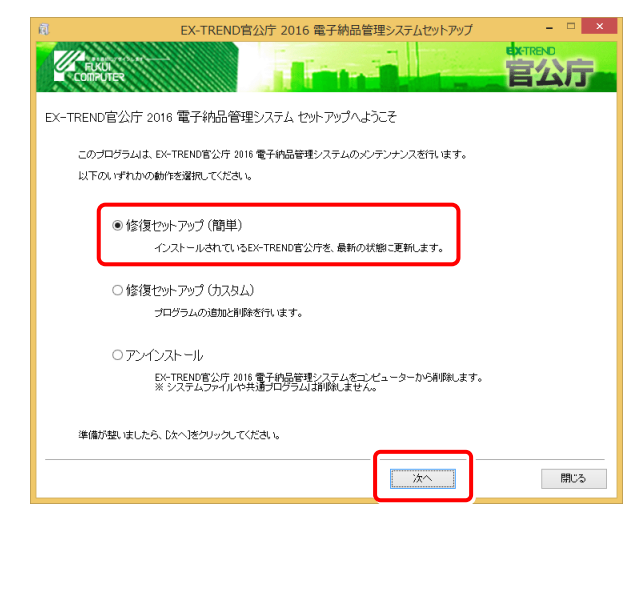

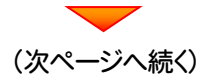

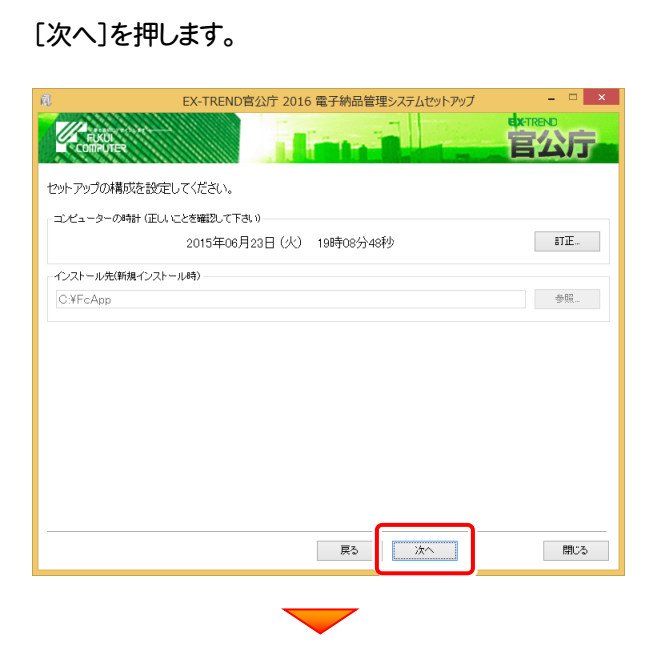

#### その他オプションに変更がある場合は、設定し直してくださ い。設定を終えたら、[次へ]を押します。

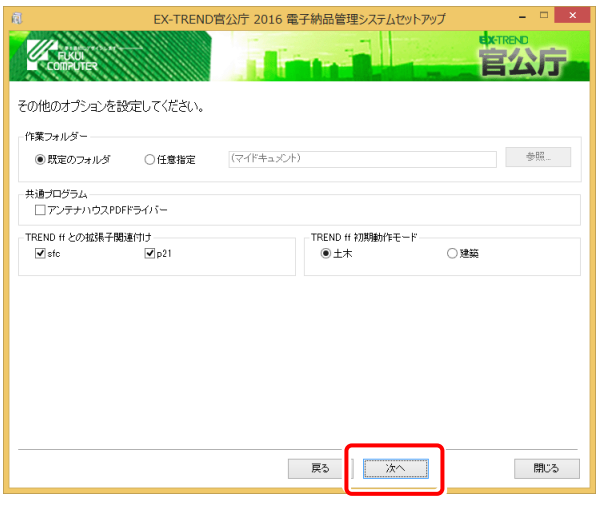

内容を確認して、[インストール]を押します。

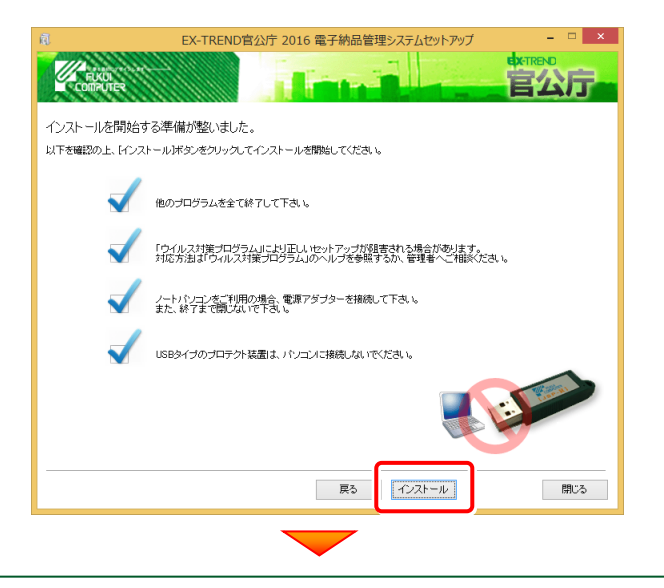

# プログラムのインストールが、開始されます。

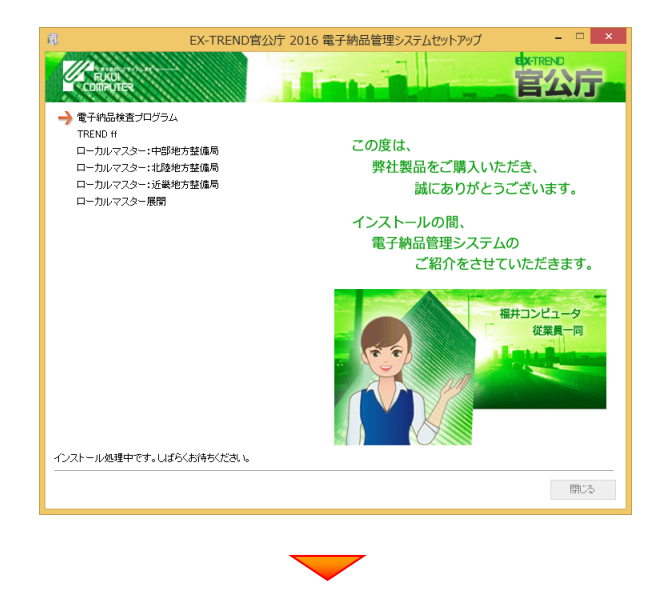

#### インストールは完了です。再起動のメッセージが表示さ れた場合は、再起動してください。

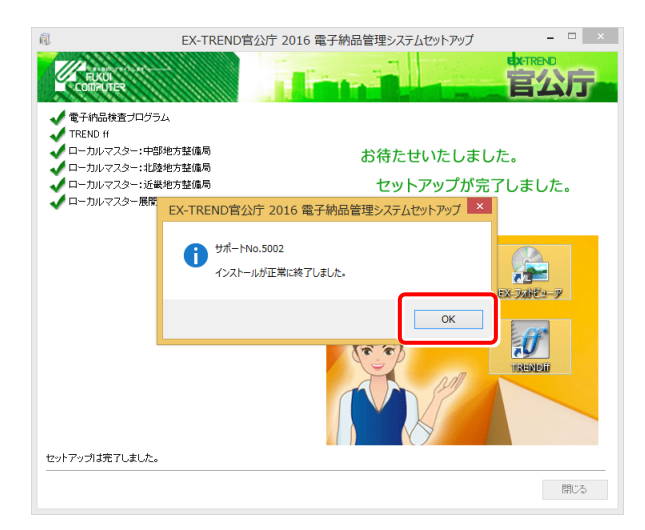